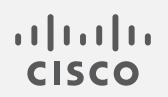

## Cisco Secure Network Analytics

v7.4.0 エンドポイントライセンスおよびNVM コンフィギュレーション ガイド

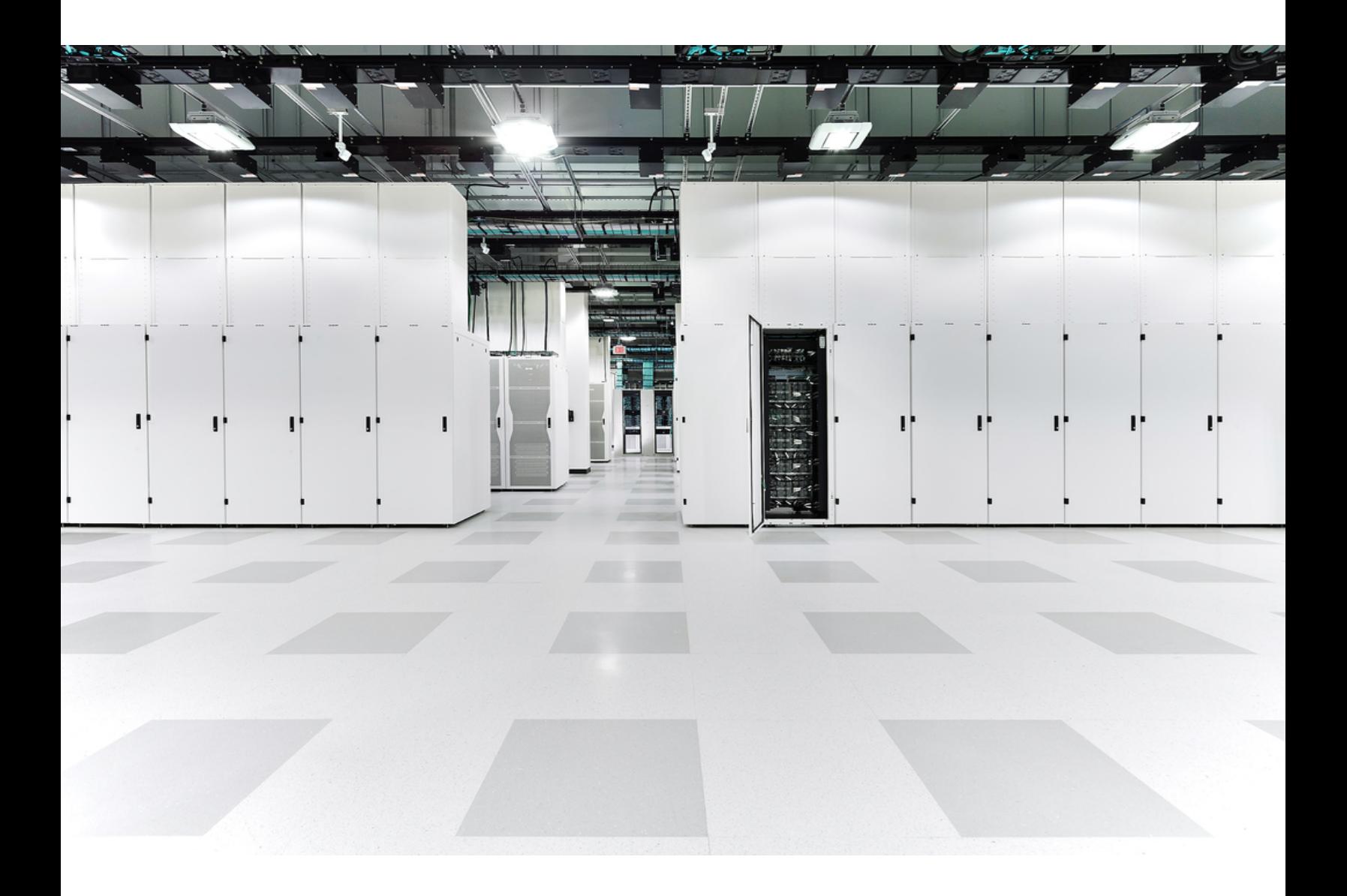

# 目次

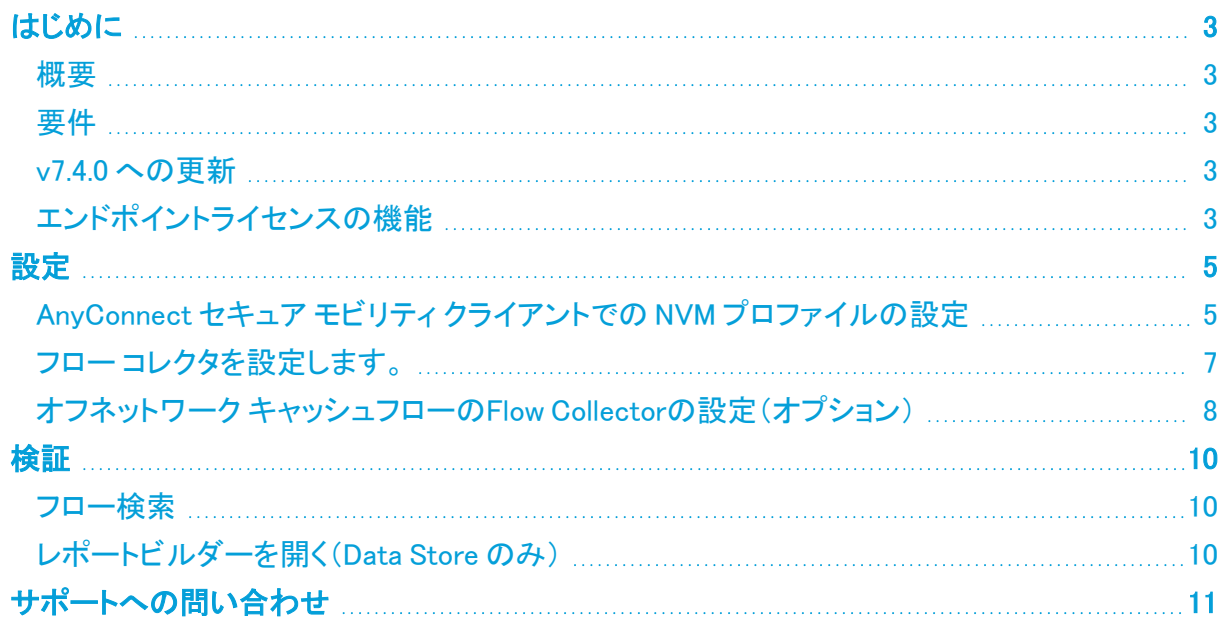

## <span id="page-2-1"></span><span id="page-2-0"></span>はじめに

#### 概要

このガイドを使用して、以下を実行できるように Cisco Secure Network Analytics(旧 Stealthwatch) と Cisco AnyConnect Secure Mobility Client Network Visibility Module(NVM)を設定できます。

- AnyConnect NVM フィールドの保存
- NVM フィールドの表示
- <span id="page-2-2"></span><sup>l</sup> NVM フローからの既存のポリシー違反ルールのトリガー

#### 要件

- <sup>l</sup> Cisco Secure Network Analytics エンドポイントライセンス を備えた Secure Network Analytics v7.4.x。エンドポイントライセンスの詳細については、スマート ソフトウェア [ライセンシング](https://www.cisco.com/c/en/us/support/security/stealthwatch/products-licensing-information-listing.html) ガイ ド [7.4](https://www.cisco.com/c/en/us/support/security/stealthwatch/products-licensing-information-listing.html) [英語] を参照してください。
- AnyConnect Secure Mobility Client v4.7 以降

### <span id="page-2-3"></span>v7.4.0 への更新

v7.4.0 では、レポートビルダーを別のアプリケーションからコア Secure Network Analytics に移動し ました。以前のバージョンのアプリがインストールされている場合、アプリケーションは Secure Network Analytics v7.4.0 への更新の一環として自動的に削除されます[。更新ガイド](https://www.cisco.com/c/ja_jp/support/security/stealthwatch/products-installation-guides-list.html)の手順に従って ください。

既存の レポートビルダー アプリケーションはアンインストールしないでください。レポート ▲ ビルダーをアンインストールすると、保存済みのレポートや一時ファイルを含めて、関連 付けられているすべてのファイルが削除されます。

既存のアプリケーションをアンインストールする必要はありません。レポートビルダー をアンインス トールすると、保存済みのレポートや一時ファイルを含めて、関連付けられているすべてのファイル が削除されます。レポートビルダー の既存のアプリケーションは削除しないでください。

### <span id="page-2-4"></span>エンドポイントライセンスの機能

エンドポイントライセンス は Cisco Secure Network Analytics データストア に対してサポートされるよ うになり、以下の内容を提供します。

- <sup>l</sup> オンネットワークとオフネットワークのデータを含む、エンドポイントに対する完全な可視性
- レポートビルダーアプリのエンドポイントトラフィック(NVM)レポートの NVM フィールドに対す る可視性
- NVM データの 30 日間以上の保存
- 処理とクエリのパフォーマンス向上

次の表に、標準的な企業(大部分のお客様)のトラフィックプロファイルに関する推定パフォーマンス を示します。

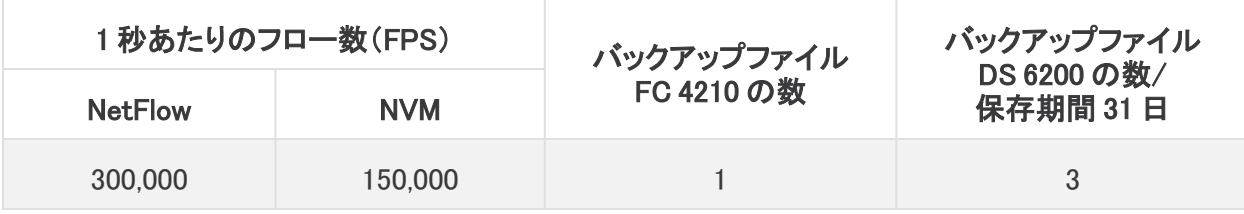

それぞれ環境でのパフォーマンスは、ホスト数やフローの平均サイズなど、いくつかの要 因によって影響を受ける可能性があります。可能な限り公平かつ正確にデータを示すた めに最善を尽くしていますが、環境によって限界が異なる場合があります。

# <span id="page-4-0"></span>設定

### <span id="page-4-1"></span>AnyConnect セキュア モビリティ クライアントでの NVM プロファイ ルの設定

AnyConnect プロファイルエディタは、Cisco Adaptive Security Device Manager(ASDM)を **レ** 介して、またはスタンドアロンとして提供されます。AnyConnect プロファイルエディタの使 用方法の詳細については、Cisco AnyConnect [管理者ガイド](https://www.cisco.com/c/en/us/td/docs/security/vpn_client/anyconnect/anyconnect49/administration/guide/b_AnyConnect_Administrator_Guide_4-9/anyconnect-profile-editor.html) [英語] を参照してください。

1. Network Visibility Module がインストールされていることを確認します。

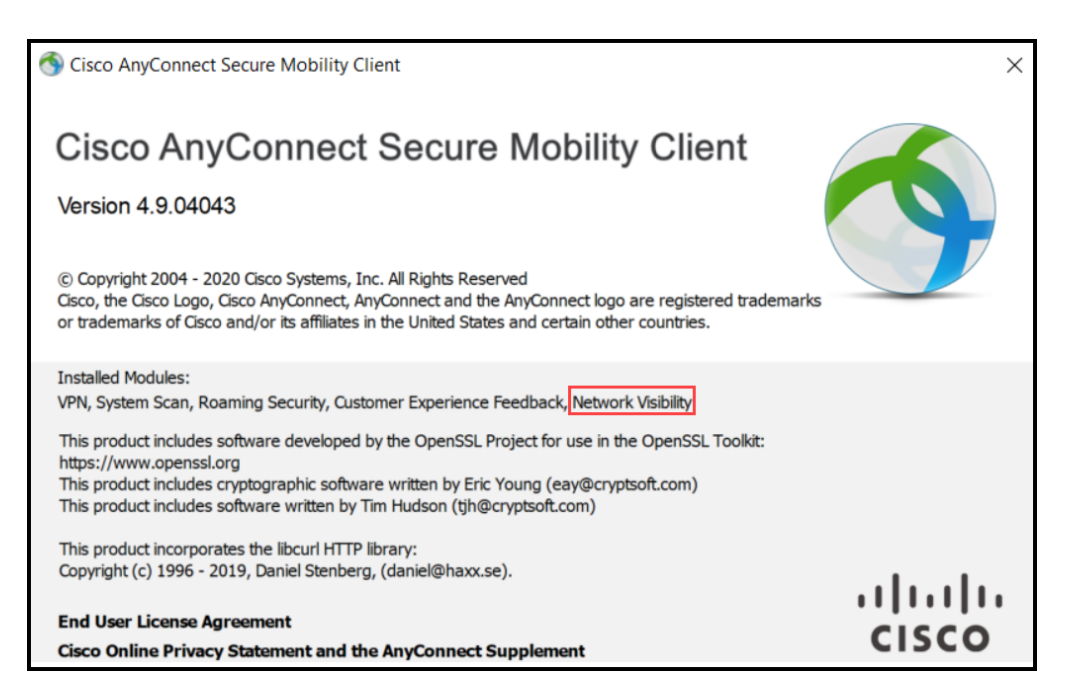

- 2. ネットワークの可視性モジュールのプロファイルエディタを開きます。
- 3. [コレクタの設定 (Collector Configuration) ] セクションで、Flow Collectorの [IP アドレス(IP Address)] と [ポート(Port)] に入力します。

デフォルトポートの 2055 ではなく、ポート 2030 を使用することをお勧めします。ポート 2030 がすでに使用されている場合は、予約済みでない任意のポートを使用できます。 このポートは、「 Flow Collector [の設定Flow](#page-6-0) Collector」セクションのステップ 5 で使用しま す。

ポート 2055、514、8514 は使用しないでください。

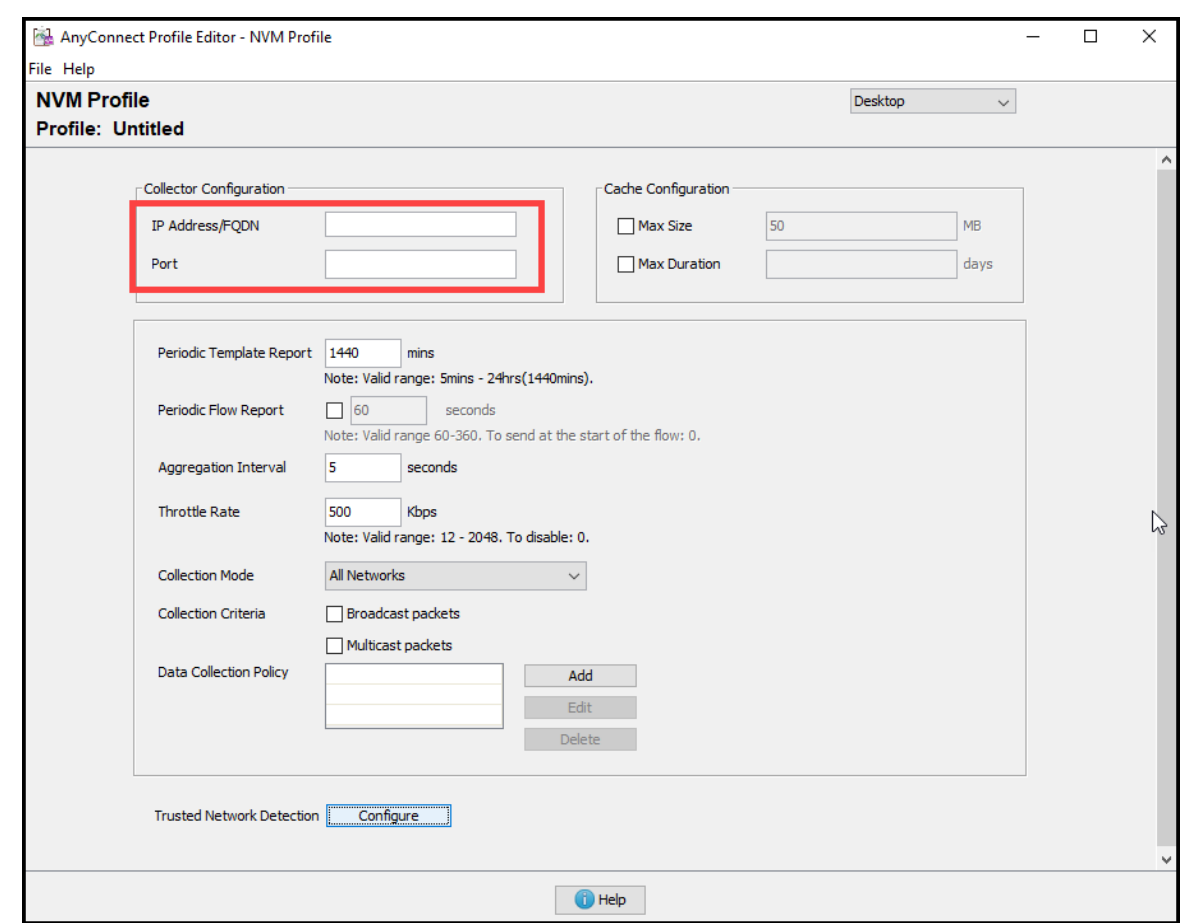

- 4. [ファイル(File)] > [保存(Save)] をクリックして NVM プロファイルを保存します。
- 5. NVM プロファイルエディタを閉じます。
- 6. VPN プロファイルエディタを開きます。
- 7. [設定(パート2)(Preferences (Part 2))] をクリックします。
- 8. [自動VPNポリシー(Automatic VPN Policy)] チェックボックスをオンにします。
- 9. [信頼できるネットワークポリシー(Trusted Network Policy)] で、ドロップダウンから [接続 (Connect)] を選択します。
- 10. [信頼できないネットワークポリシー(Untrusted Network Policy)] で、ドロップダウンから [何も しない(DoNothing)] を選択します。
- 11. [信頼できるDNSドメイン(Trusted DNS Domains)]、[信頼できるサーバ(Trusted Servers)]、 および [証明書ハッシュ(Certificate Hash)] に入力します。

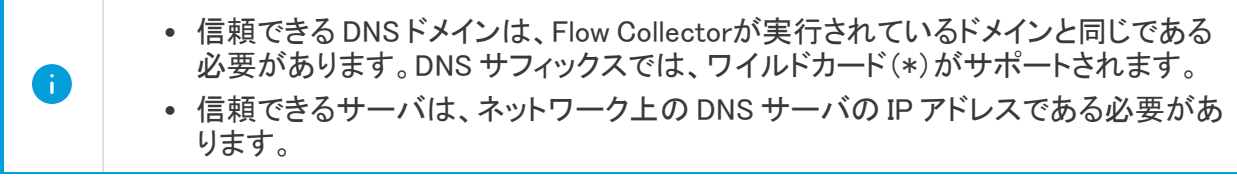

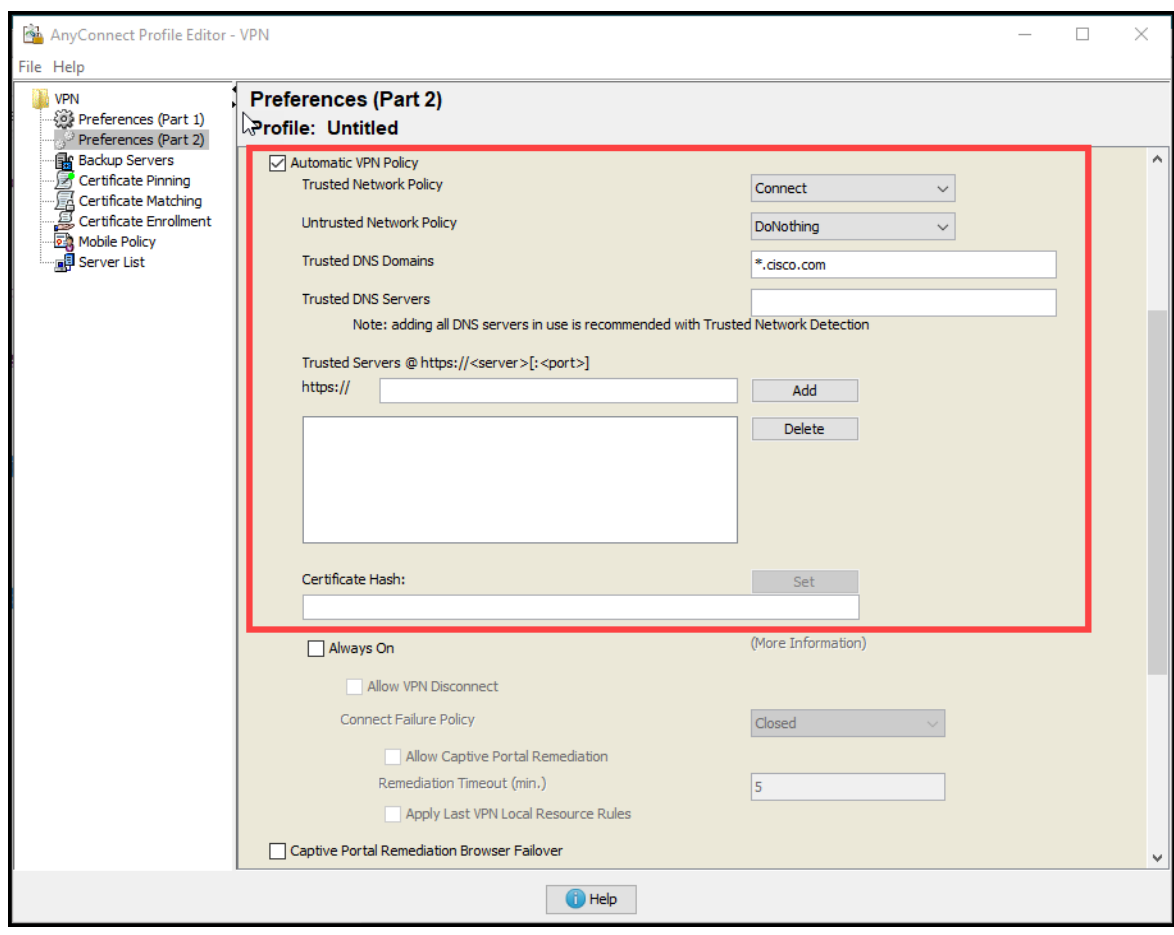

- 12. [ファイル(File)] > [保存(Save)] をクリックして設定を保存します。
- <span id="page-6-0"></span>13. AnyConnect プロファイルエディタを閉じます。

### フロー コレクタを設定します。

- 1. マネージャ にログインします。
- 2. ナビゲーションメニューで、 $\breve{\mathbf{W}}$  ([グローバル設定(Global Settings)])アイコン をクリックし、[集 中管理(Central Management)] を選択します。
- 3. Flow Collectorの … ([省略記号(Ellipsis)])アイコンをクリックし、[アプライアンス統計情報の 表示(View Appliance Statistics)] をクリックします。Flow Collector の管理インターフェイスが 開きます。
- 4. [サポート(Support)] > [詳細設定(Advanced Settings)] の順にクリックします。
- 5. [nvm\_netflow\_port] フィールドで、「[AnyConnect](#page-4-1) Secure Mobility Client での NVM プロファイル の設定 」セクションのステップ 2 で指定したポートに値を設定します。たとえば、ポート 2030 に設定します。

フィールドが表示されていない場合は、ページの下部までスクロールしてください。[新しい オプションの追加(Add New Option)] フィールドをクリックしてください。Flow Collectorでの 詳細設定の編集の詳細については、詳細設定のヘルプトピックを参照してください。

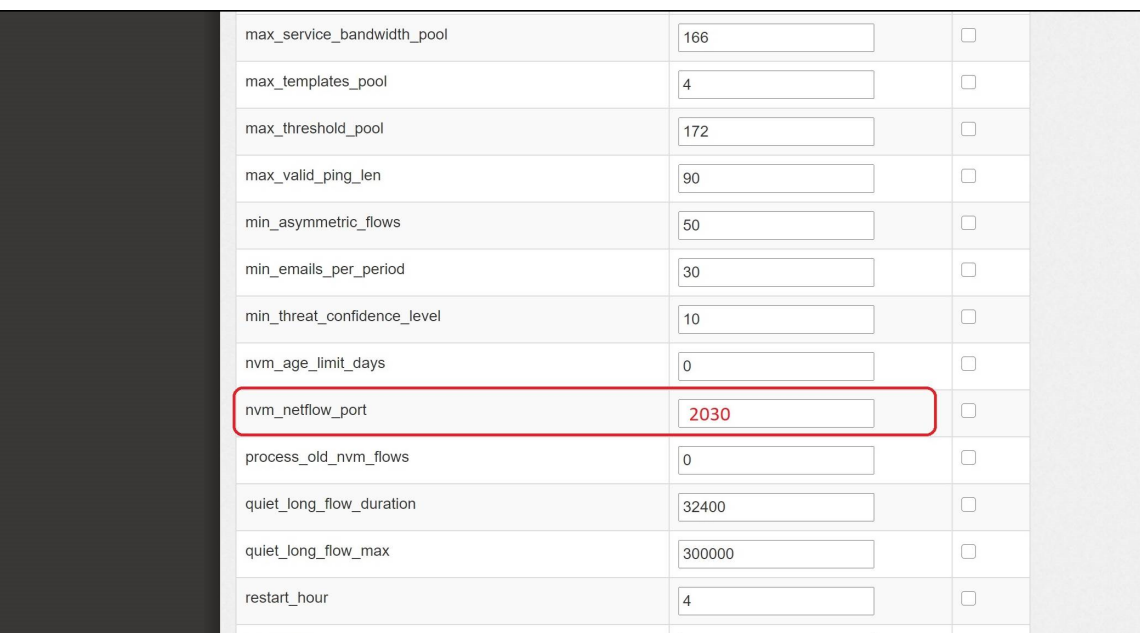

- 6. [適用(Apply)] をクリックします。
- 7. 確認メッセージが表示されたら [OK] をクリックします。
- 8. オフラインデータ収集用にFlow Collectorを設定するには、次のセクションに進みます。Flow Collectorを閉じないでください。

#### <span id="page-7-0"></span>オフネットワーク キャッシュフローのFlow Collectorの設定(オプ ション)

オフネットワーク NVM データを収集するためにキャッシュフロー処理を設定するには、次の手順を 使用します。

オフネットワーク NVM データの収集は、システムのパフォーマンスに影響します。この データを収集または分析する必要がない場合は、この設定を有効にしないでください。

設定を有効にしてシステムのパフォーマンスが低下した場合は、スロットルレートを調整 するか( 『AnyConnect [Administator](https://www.cisco.com/c/en/us/td/docs/security/vpn_client/anyconnect/anyconnect46/administration/guide/b_AnyConnect_Administrator_Guide_4-6/nvm.pdf) Guide』を参照)、nvm\_age\_limit\_days の値を小さくして ください(このセクションの手順を参照)。

1. この手順を開始する前に、前の手順を完了してください。Flow Collectorエンジンの [サポート (Support)] > [詳細設定(Advanced Settings)] で、この設定を続行します。Flow Collectorが 開いていない場合は、直接ログインするか、次の手順を実行します。

- <sup>l</sup> マネージャ にログインします。
- ナビゲーションメニューで、 ♀([グローバル設定(Global Settings)])アイコン をクリック し、[集中管理(Central Management)] を選択します。
- Flow Collectorの … ([省略記号(Ellipsis)])アイコンをクリックし、[アプライアンス統計 情報の表示(View Appliance Statistics)] をクリックします。Flow Collector の管理イン ターフェイスが開きます。
- <sup>l</sup> [サポート(Support)] > [詳細設定(Advanced Settings)] の順にクリックします。
- 2. 次のフィールドを更新します。
	- <sup>l</sup> [process\_old\_nvm\_flows]:キャッシュフローを有効にするには、1 を入力します。
	- <sup>l</sup> [nvm\_age\_limit\_days]:キャッシュフローを収集する最大日数を入力します。 たとえば、7 と入力すると、過去 7 日間のデータが収集されます。0(ゼロ)を入力した場 合、制限なしになります。最大限のパフォーマンスを得るには、制限のある日数を設定 します。

フィールドが表示されていない場合は、ページの下部までスクロールしてください。[新しい **レ**オプションの追加(Add New Option)] フィールドをクリックしてください。Flow Collectorでの 詳細設定の編集の詳細については、詳細設定のヘルプトピックを参照してください。

- 3. [適用(Apply)] をクリックします。
- 4. 確認メッセージが表示されたら [OK] をクリックします。

## <span id="page-9-0"></span>検証

#### <span id="page-9-1"></span>フロー検索

- 1. マネージャ にログインします。
- 2. [分析(Analyze)] > [フロー検索(Flow Search)] をクリックします。
- 3. フロー検索を実行します。
- 4. [フロー検索結果(Flow Search Results)] で、[サブジェクトプロセス名(Subject Process Name)] を使用してテーブルをフィルタ処理し、NVM フローを取得していることを確認します。

#### <span id="page-9-2"></span>レポートビルダーを開く(Data Store のみ)

エンドポイントトラフィック(NVM)レポートは、Data Store を備えた Secure Network Analytics でのみ 使用できます。

- 1. マネージャ にログインします。
- 2. [ダッシュボード(Dashboards)] メニューを選択します。
- 3. [レポートビルダー(Report Builder)] を選択します。
- 4. [新規レポートの作成(Create New Report)] をクリックし、[エンドポイントトラフィック(NVM) (Endpoint Traffic (NVM))] を選択します。
- 5. [実行(Run)] をクリックします。
- 6. レポートに NVM フィールドが表示されていることを確認します。

レポートビルダーのヘルプにアクセスするには、 ([ヘルプ(Help)])アイコンをクリックし ます。ヘルプには、エンドポイントトラフィック(NVM)レポートの説明と詳細が含まれていま す。

## <span id="page-10-0"></span>サポートへの問い合わせ

テクニカル サポートが必要な場合は、次のいずれかを実行してください。

- <sup>l</sup> 最寄りのシスコ パートナーにご連絡ください。
- シスコサポートの連絡先
- <sup>l</sup> Web でケースを開く場合:<http://www.cisco.com/c/en/us/support/index.html>
- 電子メールでケースを開く場合:[tac@cisco.com](http://tac@cisco.com/)
- <sup>l</sup> 電話でサポートを受ける場合:800-553-2447(米国)
- ワールドワイド サポート番号: <https://www.cisco.com/c/en/us/support/web/tsd-cisco-worldwide-contacts.html>

# 著作権情報

Cisco および Cisco ロゴは、シスコまたはその関連会社の米国およびその他の国における商標また は登録商標です。シスコの商標の一覧については、URL:[https://www.cisco.com/go/trademarks](https://www.cisco.com/c/ja_jp/about/legal/trademarks.html) をご覧ください。記載されている第三者機関の商標は、それぞれの所有者に帰属します。「パート ナー」という用語の使用はシスコと他社との間のパートナーシップ関係を意味するものではありませ  $\lambda_o(1721R)$